エルゼビア・ジャパン株式会社 リサーチソリューションズ 8/27/2019

- ② パーソナライズ機能を用いないでサインインして頂く方法は以下のご参照ください。
- 1. ScienceDirect 上の論文ページ左上の **Get Access** ボタンをクリックし、さらに **Check Access** ボタンをクリックします。

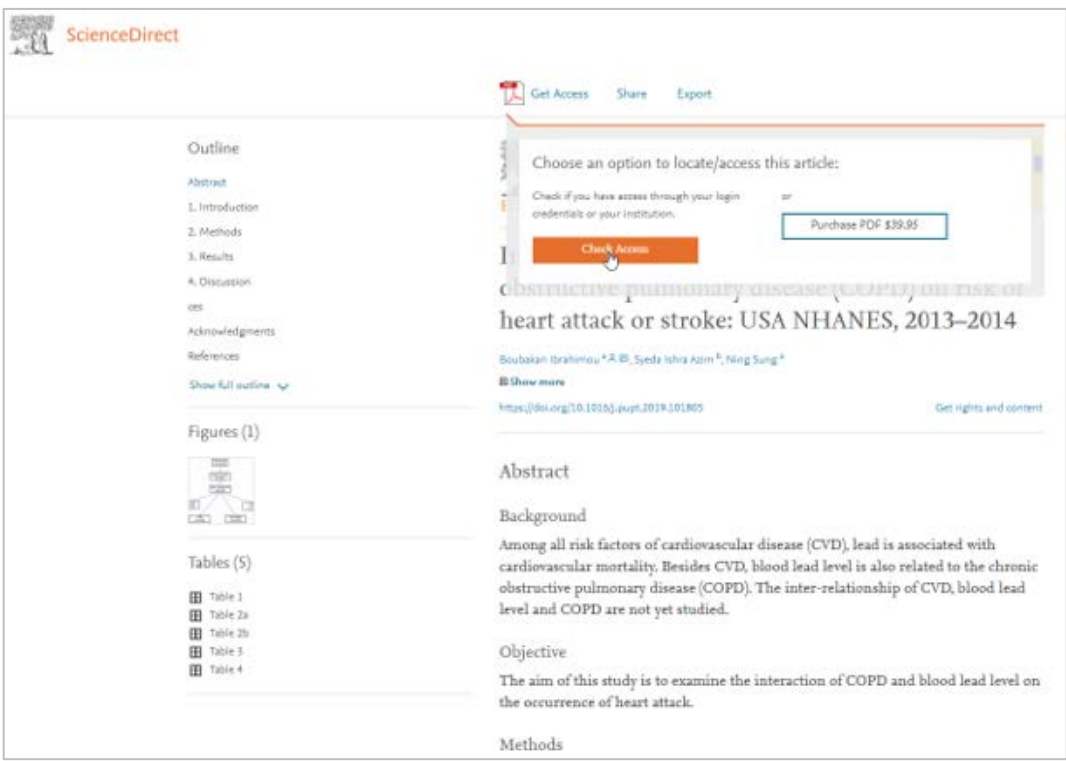

2. Find your institution の画面で所属の大学名(例:"ABC University")を検索します。

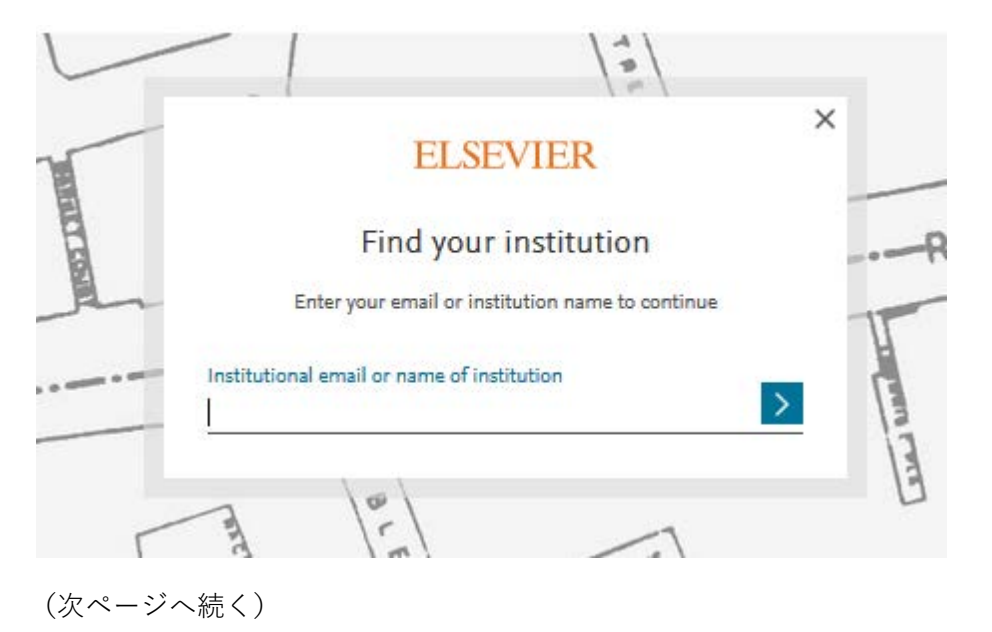

エルゼビア・ジャパン株式会社 リサーチソリューションズ 8/27/2019

- 3. ABC University を選択したら、「Sigh in via your institution」ボタンをクリックしま す。
- 4. 学認ログインします。 注記:学認ログイン画面が表示されない場合はステップ3で異なる機関名を選択してい る可能性がございますので再確認下さい。
- 5. Welcome back 画面が表示されましたら、「Continue without registering」ボタンをク リックします。
- 6. 匿名学認ユーザーでサインインされます。

\*\*\*\*\*\*\*\*\*\*\*\*\*\*\*\*\*\*\*\*\*\*\*\*\*\*\*\*\*\*\*\*\*\*\*\*\*\*\*\*